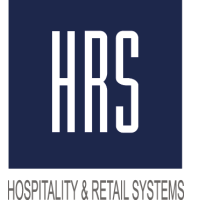

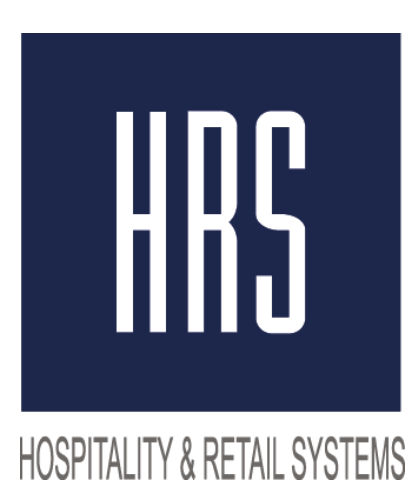

# **Изменение налога с 18 на 20% используя скрипт**

**4 Tessinsky per., Bldg. 1, Moscow 109028, Russia www.hrsinternational.com Tel.: +7 (495) 796 99 00 Fax: +7 (495) 796 99 01 E-mail: hrs@hrs.ru 1**

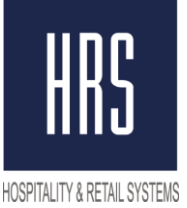

Смена налога производится в два этапа

1) Создание задачи в планировщике заданий.

2) Смена названия и величины налога на 20% в фискальном регистраторе на станции.

**Этот скрипт не создаёт новый налог, только меняет значение налога и его название!**

**Вам необходимо сделать технологический перерыв с 23:50 до 00:10**

#### Необходимые шаги:

• Start -> Task Scheduler -> Create Basic Task -> Name "VAT Change" -> Next

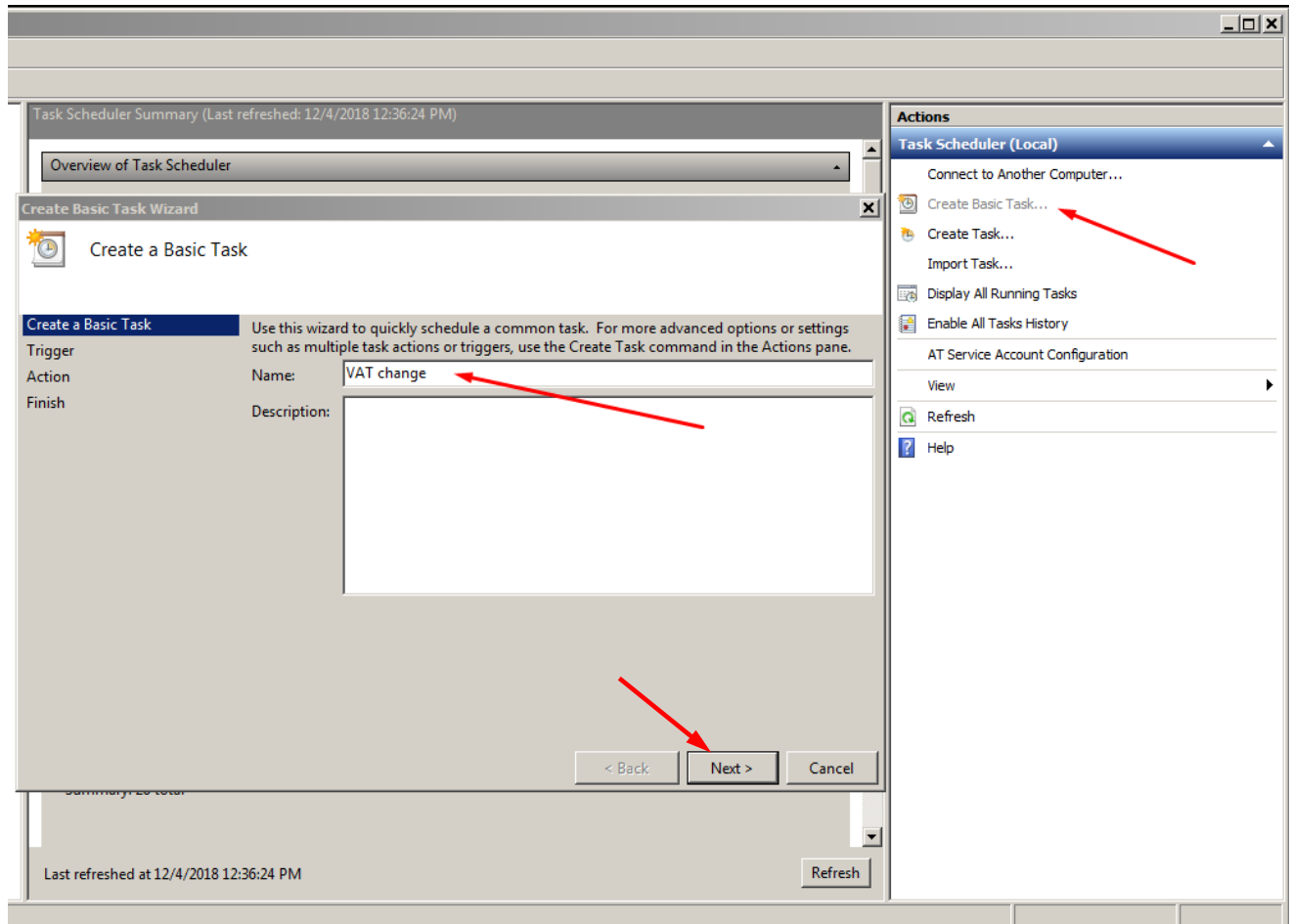

 Распакуйте архив в любой каталог (например, на Рабочий стол) **Оба файла должны находиться в одном каталоге.**

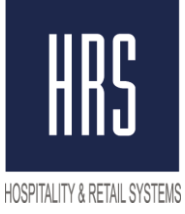

Далее, Вам необходимо выбрать "One time" для запуска задачи однократно,

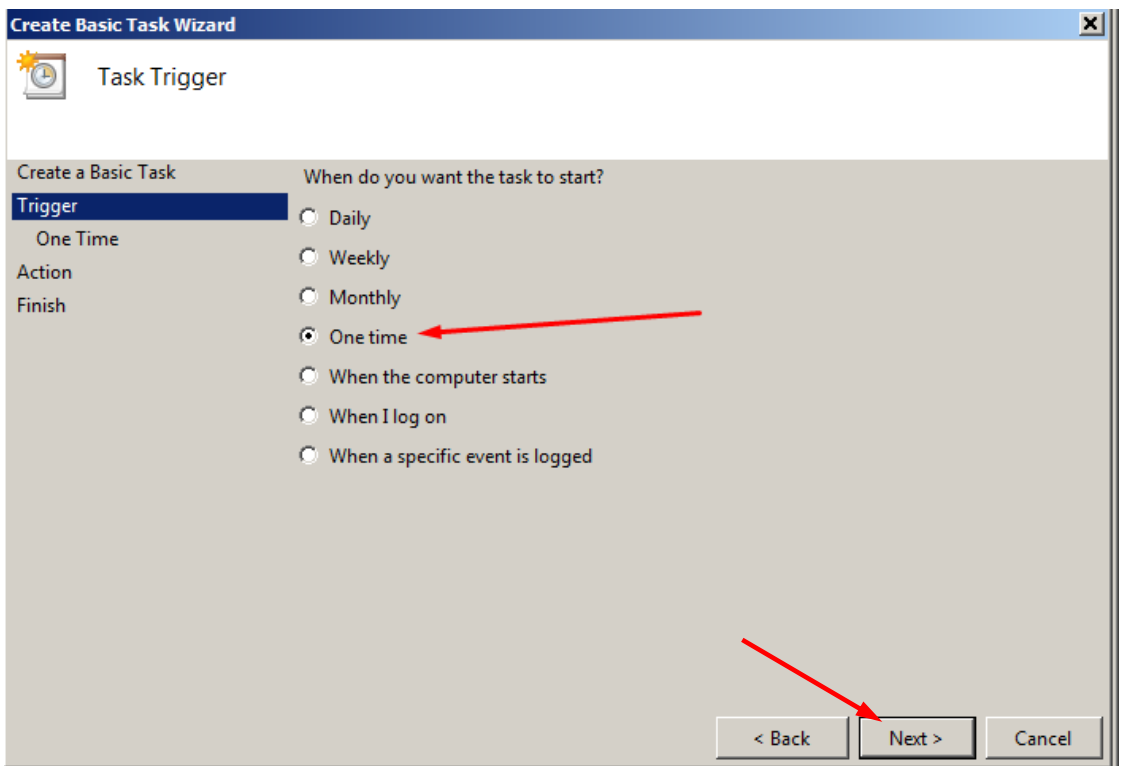

затем нажать "Next" и установить дату и время на 12/31/2018 23:55

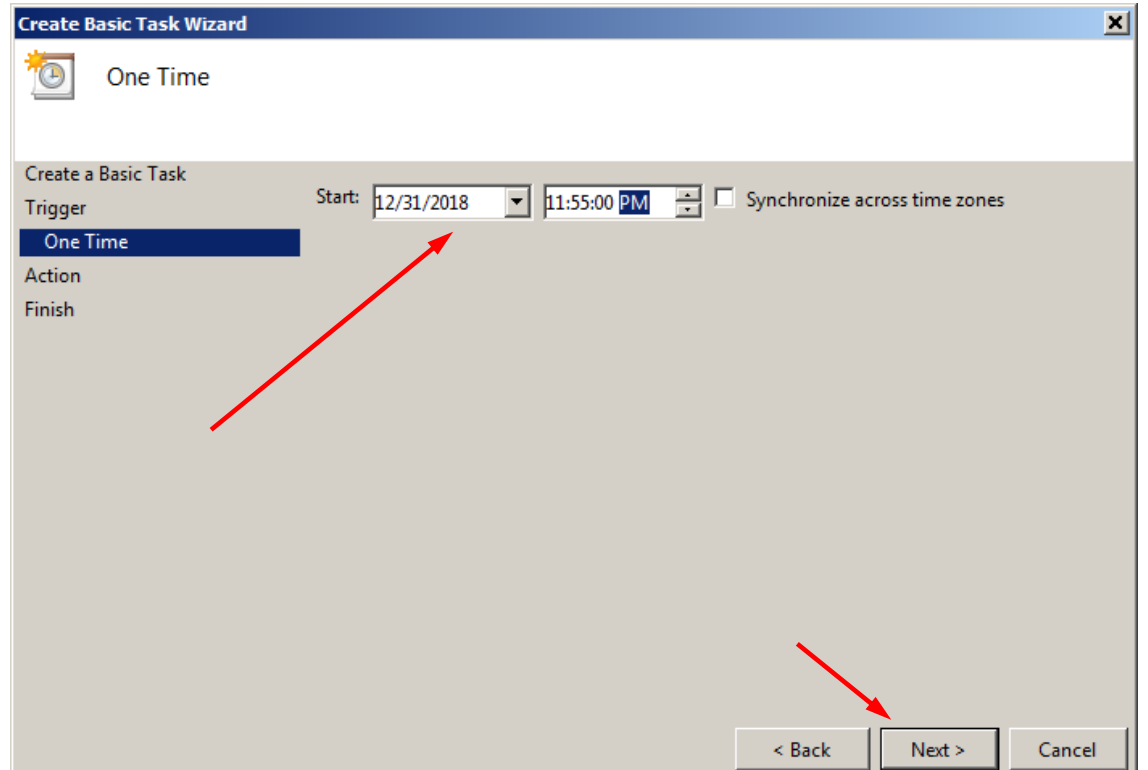

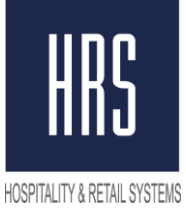

• Выбрать "Start the program" и

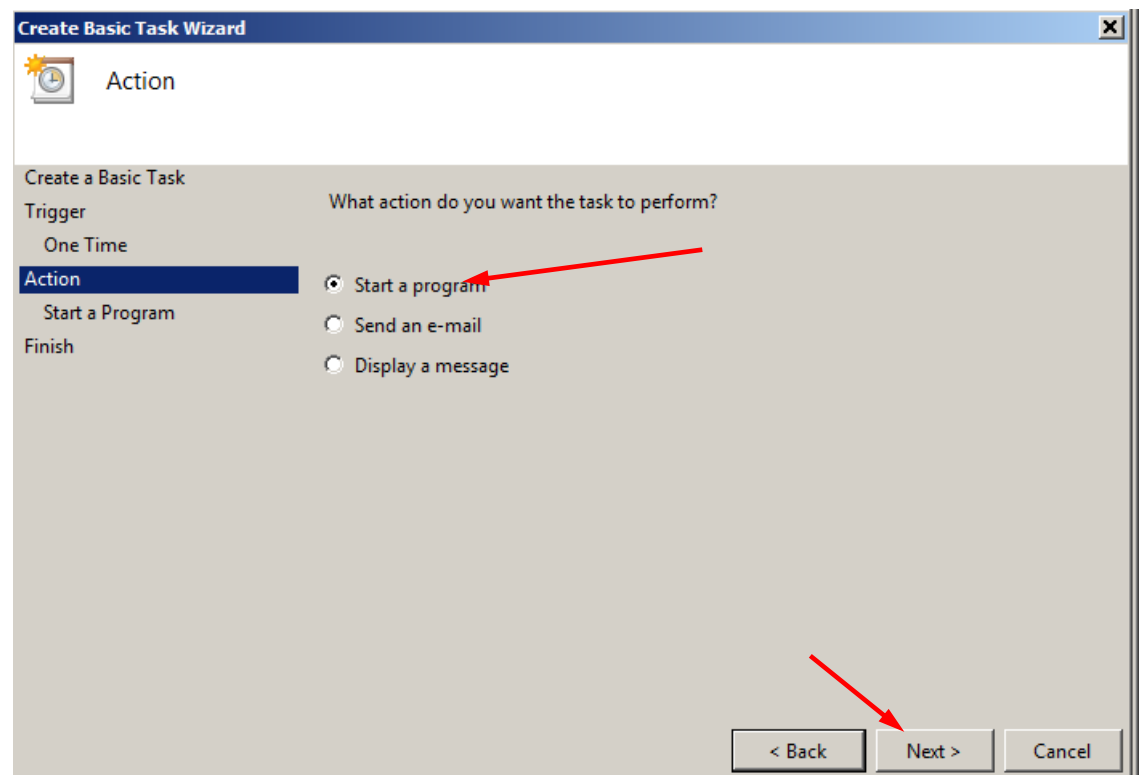

указать на файл "set\_tax\_20.bat", **(НЕ .sql, А .bat file)**

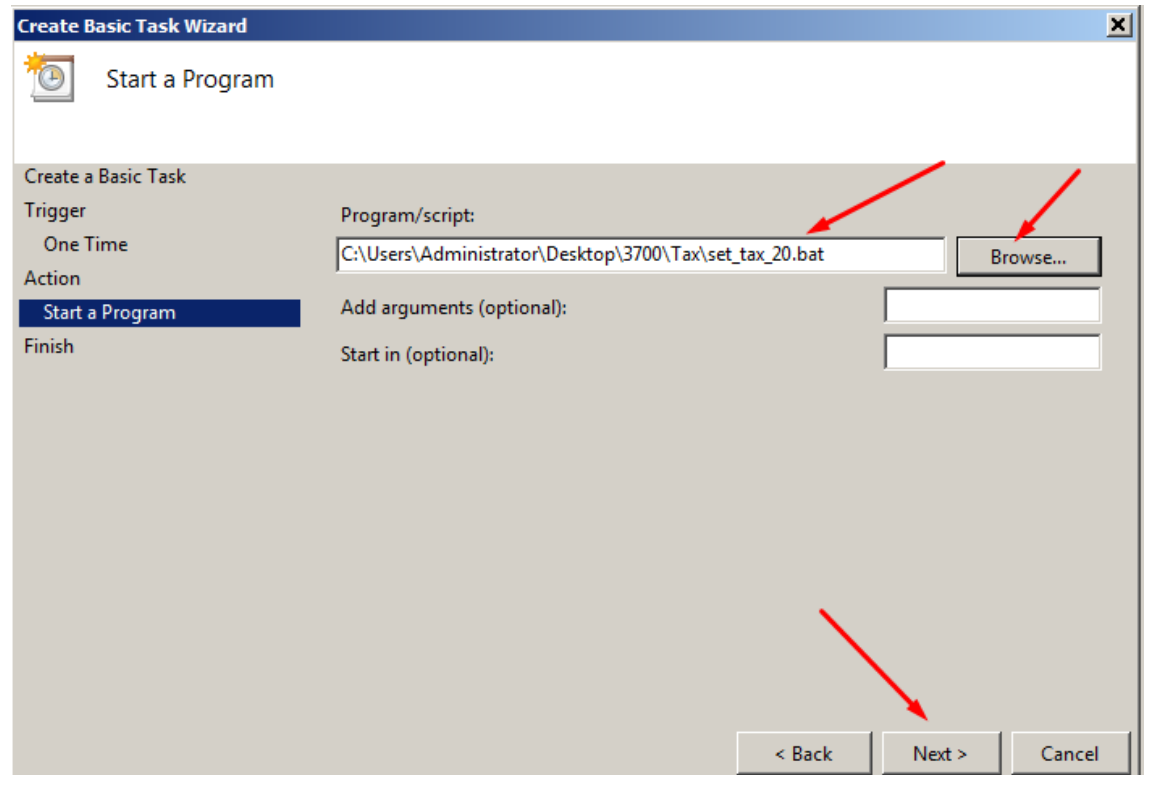

Выбрать "Open the Properties …" и нажать "Finish".

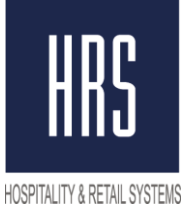

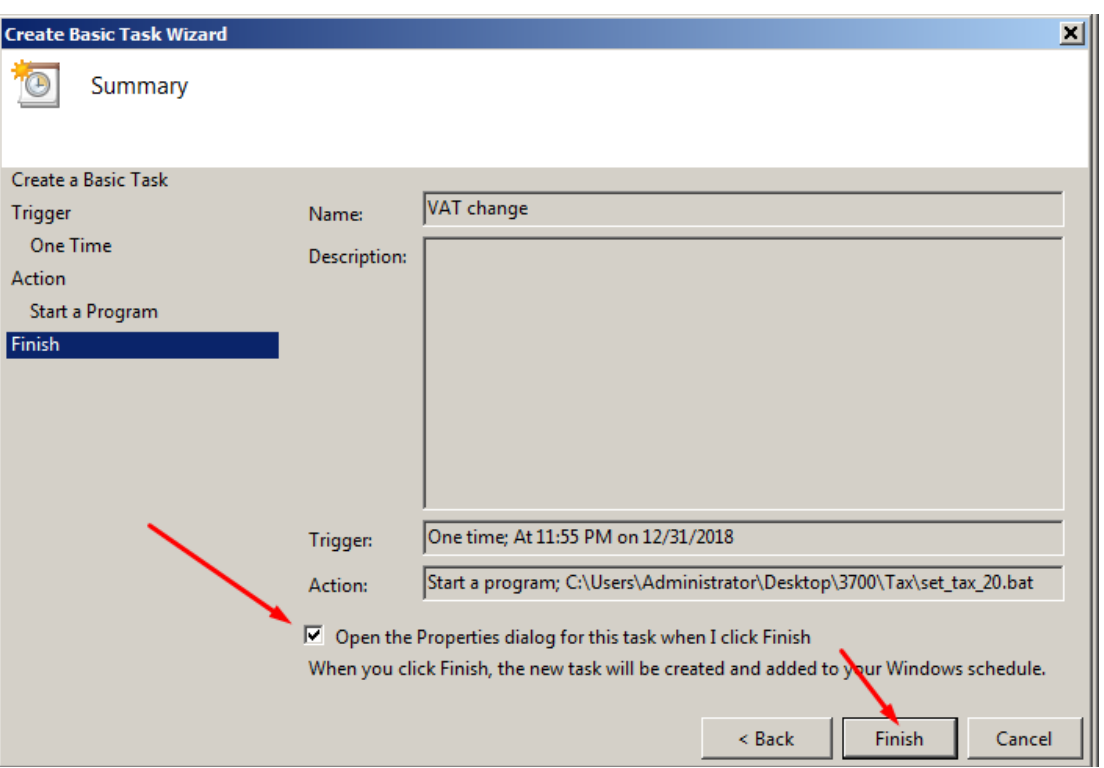

Для выполнения скрипта без вашего участия, необходимо выбрать "Run whether user is logged or not"

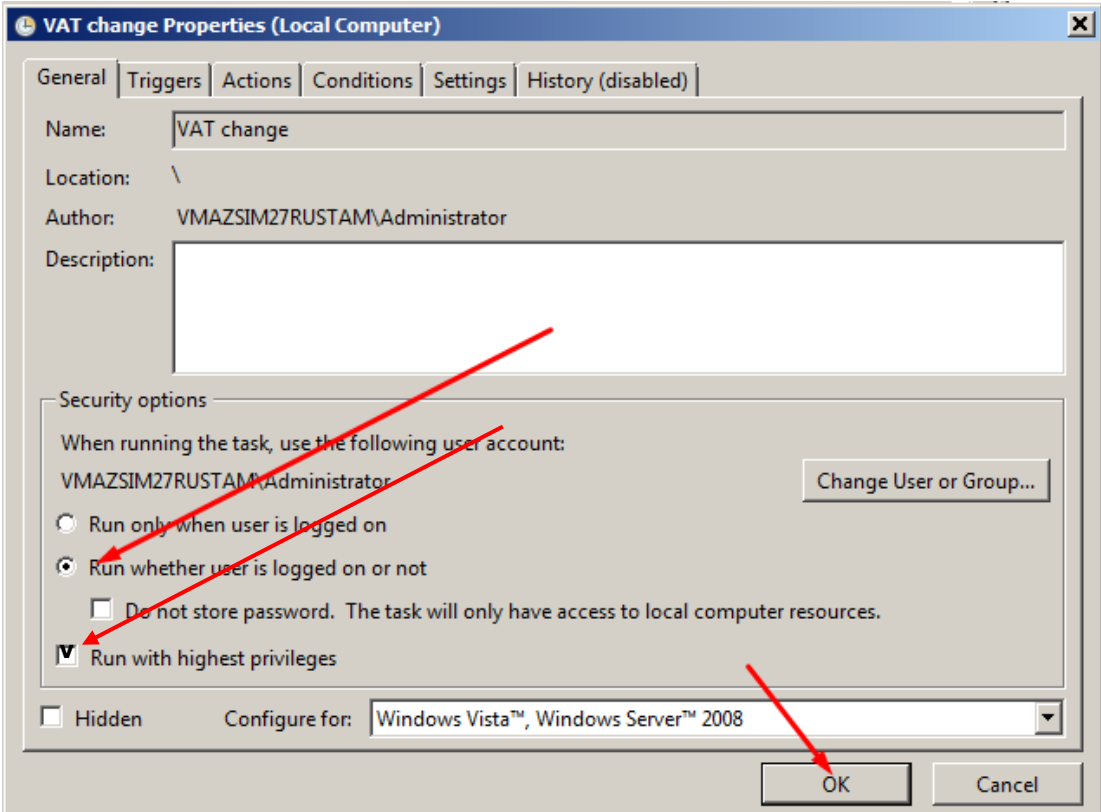

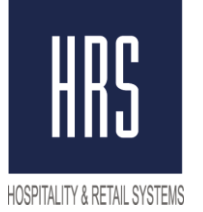

**После изменения ставки НДС, проверьте закрытие чеков, свяжитесь с HRS в случае какихлибо ошибок.**

#### **Второй Этап - внесение изменений на станции непосредственно в настройки Фискального Регистратора.**

Для этого требуется вызвать специалиста ЦТО (компания, которая обслуживает ваши ФР) для внесения изменений.

В случае появления неизвестных символов в названии налога в POS Конфигураторе, **ПОСЛЕ** отработки скрипта, следует изменить файл set\_tax\_20.sql

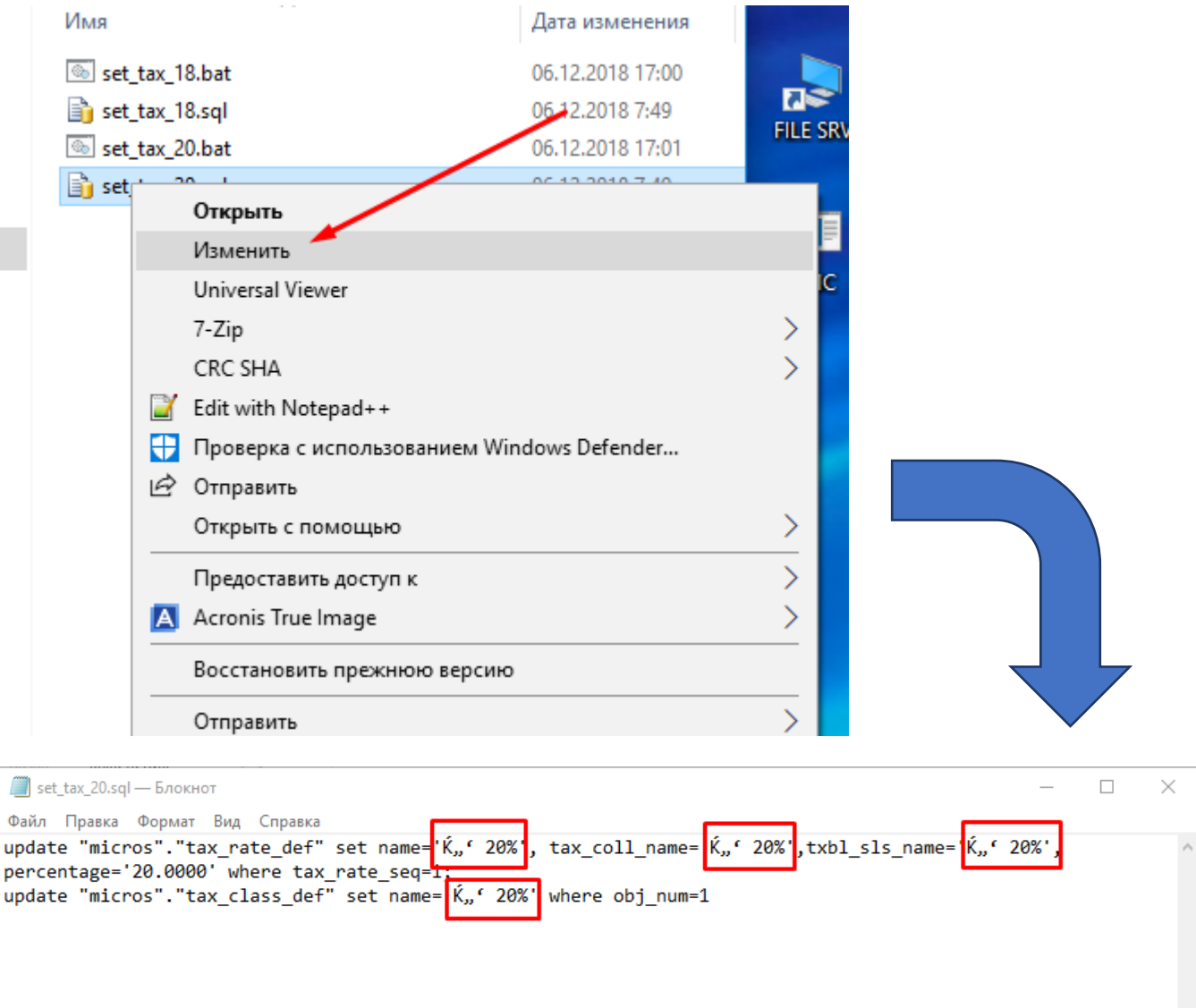

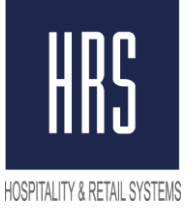

Вместо символов следует написать "НДС" и сохранить файл перед закрытием.

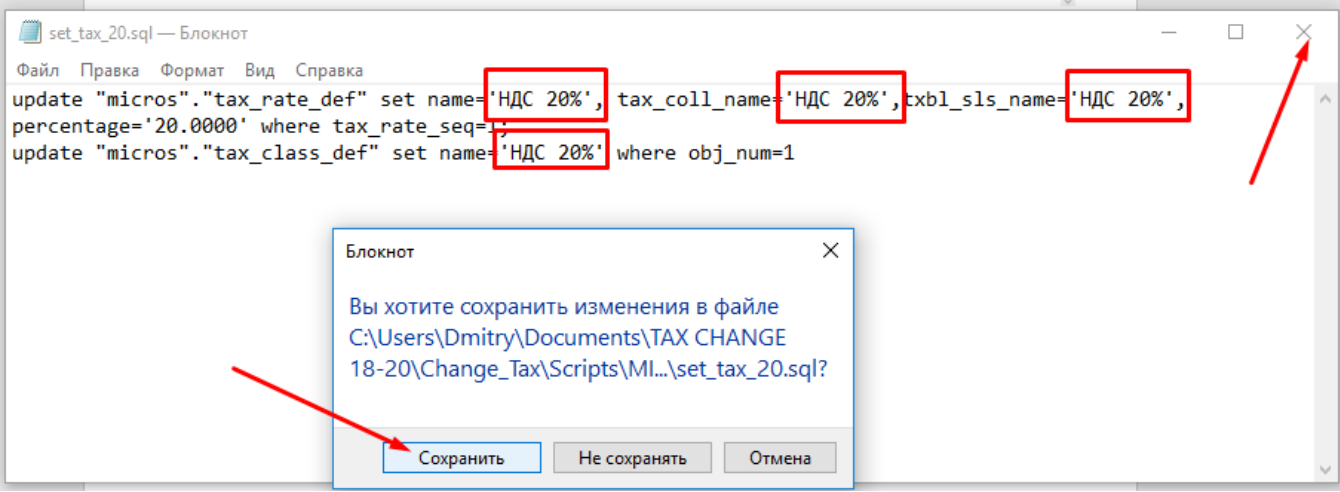